# **Index V4 Embosser istruzioni per l'uso**

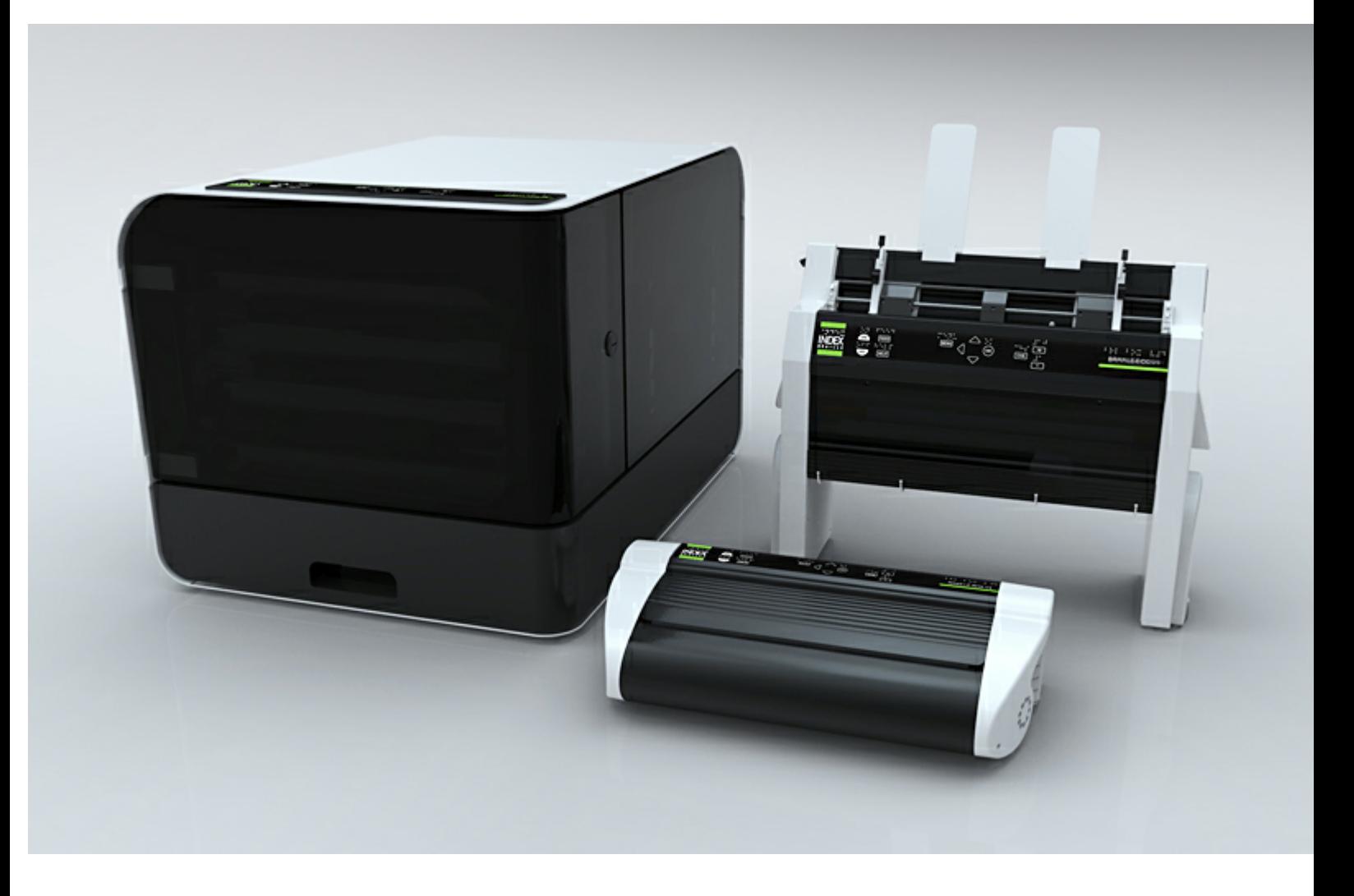

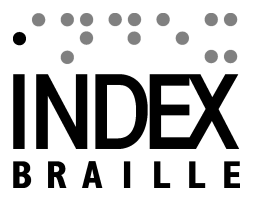

© 2012 Index Braille

2012-01-31 Firmware 1.3.6

### **Table of Contents**

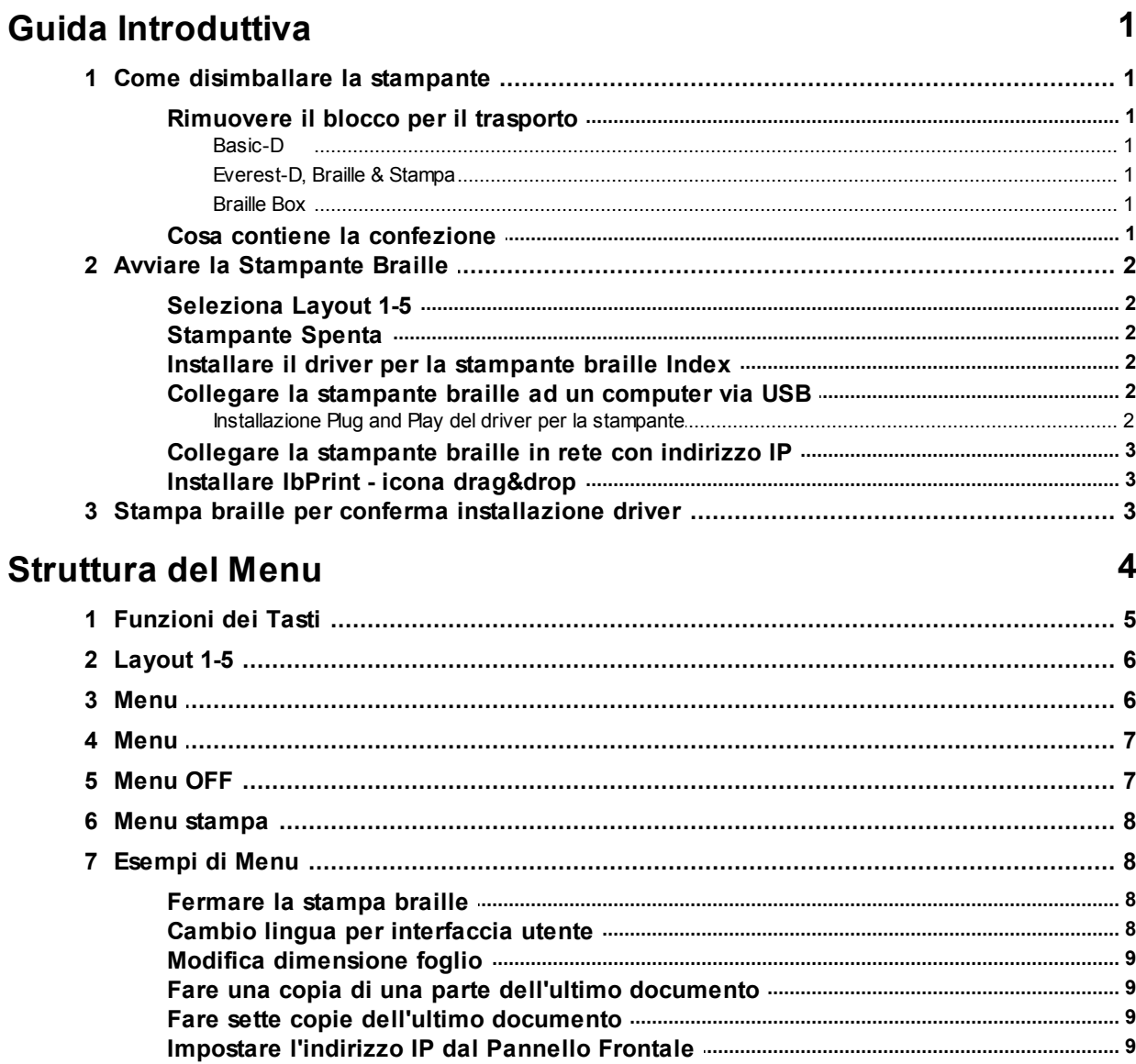

### Gestione della carta

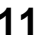

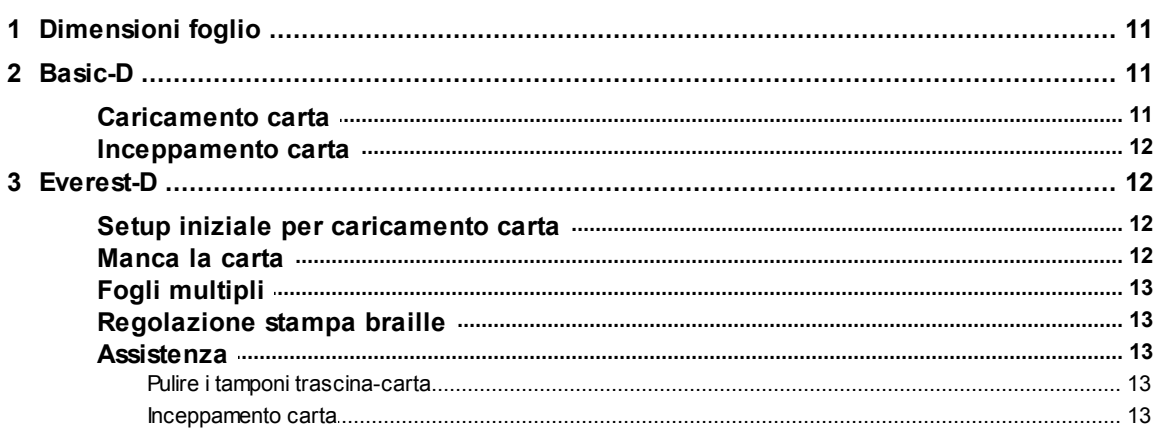

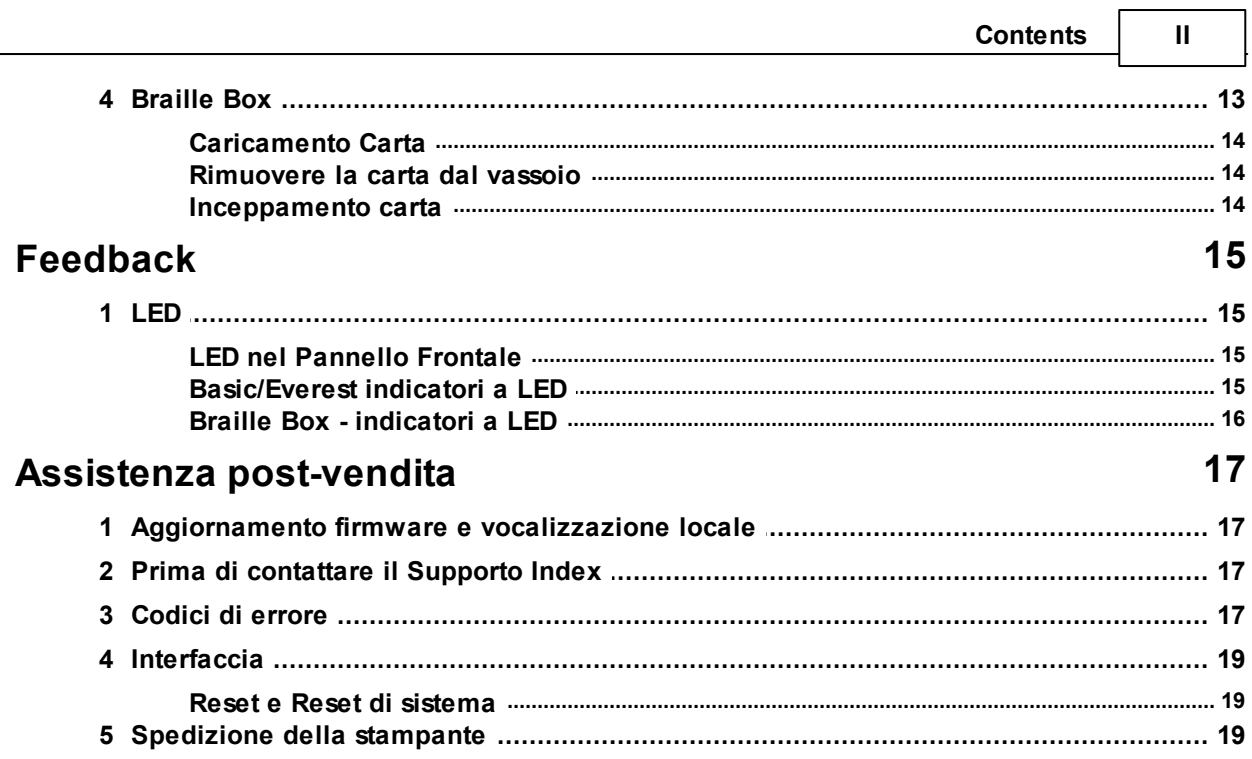

### <span id="page-3-0"></span>**1 Guida Introduttiva**

### <span id="page-3-1"></span>**1.1 Come disimballare la stampante**

Aprite l'imballo ed estraete con cura la stampante. Conservate l'imballo e il blocco testina per un eventuale riutilizzo in caso di trasporto.

### <span id="page-3-2"></span>**1.1.1 Rimuovere il blocco per il trasporto**

Il blocco testina utilizzato per il trasporto, di colore verde, è stato progettato per proteggere le parti della stampante durante il trasporto.

#### <span id="page-3-3"></span>**1.1.1.1 Basic-D**

Rimuovete la barra di metallo di colore verde, che blocca la testina, posizionata sul pannello posteriore della Basic D. Conservate e posizionate la barra sui supporti presenti sul pannello posteriore.

(Work task Video - Rimuovere il blocco per il trasporto in Basic-D)

#### <span id="page-3-4"></span>**1.1.1.2 Everest-D, Braille & Stampa**

Rimuovete i due blocca-testina di plastica verde usati per il trasporto, posizionati all'interno del caricatore della carta della Everest-D/Braille & Stampa.

(Work task Video - Rimuovere il blocco per il trasporto in Everest-D, Braille & Stampa)

#### <span id="page-3-5"></span>**1.1.1.3 Braille Box**

- 1. Aprite il caricatore carta e rimuovete il materiale di protezione usato per il trasporto.
- 2. Aprite il coperchio di servizio e rimuovete i tre blocchi di trasporto di colore verde, uno per ogni testina.
- 3. Conservate i blocchi per il trasporto nei supporti presenti sulla torre della stampante.

(Work task Video - Rimuovere il blocco per il trasporto in Braille Box)

### <span id="page-3-6"></span>**1.1.2 Cosa contiene la confezione**

La confezione contiene:

- Stampante braille
- Alimentatore esterno per Basic-D e Everest-D
- Cavo di alimentazione
- Cavo USB
- Guida Introduttiva
- Chiave USB contenente i driver per la stampante, il Manuale Utente, i Manuali di servizio, video, Editor Braille, ecc.

### <span id="page-4-0"></span>**1.2 Avviare la Stampante Braille**

Accendere la stampante braille Index V4 premendo il tasto ON. La ventola si attiva e la sequenza di avvio si conclude quando sentirete il messaggio "Ready" (Pronta). Saranno necessari circa 40 secondi per l'avvio completo della stampante, durante i quali viene caricato il sistema operativo LINUX e controllato lo stato della stampante.

Spegnere la stampante Index V4 premendo il tasto OFF.

### <span id="page-4-1"></span>**1.2.1 Seleziona Layout 1-5**

Potrete selezionare tra 5 layout alternativi incluse le piu' comuni dimensioni carta e margini

Maggiori [informazioni](#page-8-0)

### <span id="page-4-2"></span>**1.2.2 Stampante Spenta**

per spegnere la stampante premere il tasto per 2 secondi. La stampante vocalizzerà il messaggio "stampante spenta". Durante l'operazione di spegnimento la testina di stampa verrà posizionata nella posizione di trasporto.

Non spegnete la stampante scollegando direttamente il cavo di alimentazione potrebbe causare errori nei file di sistema.

### <span id="page-4-3"></span>**1.2.3 Installare il driver per la stampante braille Index**

Tutti i software e i driver per le stampanti Braille Index, inclusi nella chiave USB Index, sono gratuiti (disponibili anche sul sito web [www.indexbraille.com](http://www.indexbraille.com))

Installate uno dei seguenti driver sul vostro computer:

- Windows XP, Vista Windows 7-32 Bit utilizzate il driver Index 5 (32bit)
- Windows 7-64 Bit utilizzate il driver Index 5 (64bit)
- Driver MAC per Mac OS X 10.4 o superiori

Eseguite l'installazione, utilizzando l'installatore automatico.

### <span id="page-4-4"></span>**1.2.4 Collegare la stampante braille ad un computer via USB**

La connessione più utilizzata è la connessione USB, il cui cavo è incluso nella confezione.

Accendete la stampante braille Index, attendete il messaggio vocale "Ready" (Pronta) e collegate il cavo USB. L'installatore automatico si attiverà.

#### <span id="page-4-5"></span>**1.2.4.1 Installazione Plug and Play del driver per la stampante**

#### **USB Plug & Play in Microsoft Vista e Windows 7**

Collegate la stampante braille Index V4 via USB. L'installatore automatico Plug & Play vi awiserà con il messaggio "Nuovo Hardware Trovato" e completerà l'installazione automaticamente.

.

#### **USB Plug & Play in Microsoft XP**

Collegate la stampante braille Index V4 via USB. L'installatore automatico Plug & Play vi awiserà con il messaggio "Nuovo Hardware Trovato". Selezionate "No, non ora", awiate "Installa uatomaticamente il software" e seguite le informazioni date dall'installatore automatico. Al termine dell'installazione, verrà visualizzato il messaggio "Il Vostro nuovo hardware è installato e pronto per l'uso".

### <span id="page-5-0"></span>**1.2.5 Collegare la stampante braille in rete con indirizzo IP**

Collegate la stampante braille Index V4 alla rete: se il supporto DHCP è attivo, alla stampante braille V4 verrà assegnato il nuovo indirizzo IP dinamico.

Verificate l'indirizzo IP premendo HELP (AIUTO) + 10. La stampante braille V4 vocalizzerà l'indirizzo IP. Prendete nota dell'indirizzo IP, in caso vi possa servire in seguito.

#### **Modificare l'indirizzo IP statico**

E' importante modificare l'indirizzo IP in indirizzo statico: dovrete chiedere al vostro amministratore di rete un indirizzo IP, Netmask, Gateway e il DNS.

#### **Web Interno della Stampante braille** (non implementato nella versione 1.1x)

Aprite il vostro browser e digitate l'indirizzo IP della vostra stampante nella finestra web. Il menu web della stampante verrà visualizzato. Selezionate Rete, modificate l'indirizzo IP in statico ed inserite i valori relativi.

### <span id="page-5-1"></span>**1.2.6 Installare IbPrint - icona drag&drop**

Installate IbPrint 5 da <http://www.indexbraille.com/Downloads/Software.aspx> .

IbPrint può essere utilizzato per eseguire il test del driver installato prima di installare qualsiasi software di traduzione Braille.

Trascinate il file di testo che desiderate stampare sull'icona IbPrint, selezionate i dettagli della stampante braille come numero di copie, stampa fronte/retro, ecc.

#### **Informazioni su IbPrint**

IbPrint è un programma di drag&drop per trasferire alla stampante braille Index file di testo, file di setup, file per allineamento verticale, ecc. I file vengono inviati alla stampante braille senza alcuna traduzione braille. IbPrint supporta testi e sequenze di comandi ESC.

### <span id="page-5-2"></span>**1.3 Stampa braille per conferma installazione driver**

La stampa di un semplice file di prova, via IbPrint, è fatta per confermare la corretta installazione della stampante braille e dei driver, prima di installare un software di traduzione braille (braille editor).

Trascinate un file di prova sull'Icona IbPrint, selezionate la stampante braille e premete "Print" (Stampa). Una stampa di prova confermerà l'installazione corretta della stampante.

## <span id="page-6-0"></span>**2 Struttura del Menu**

### $\overline{\mathbf{z}}$

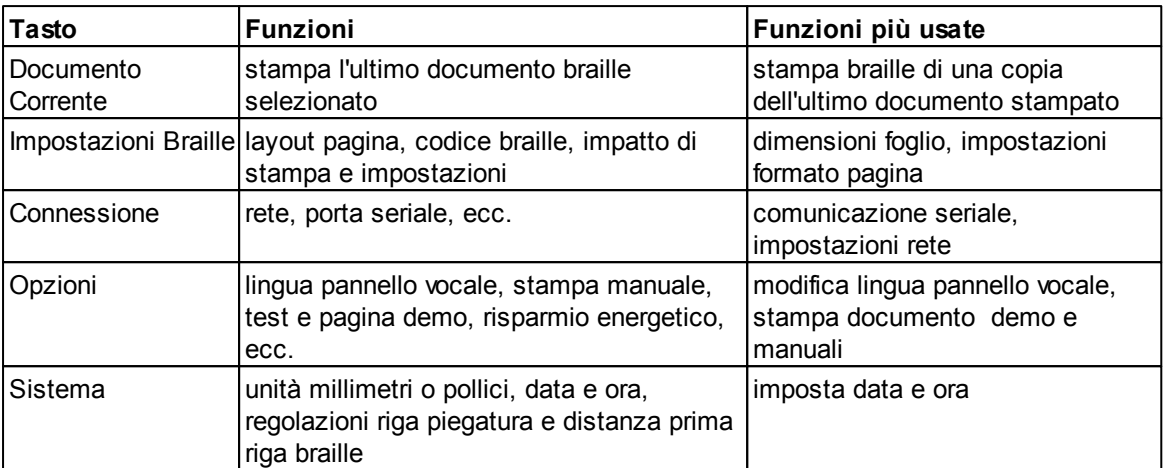

### <span id="page-7-0"></span>**2.1 Funzioni dei Tasti**

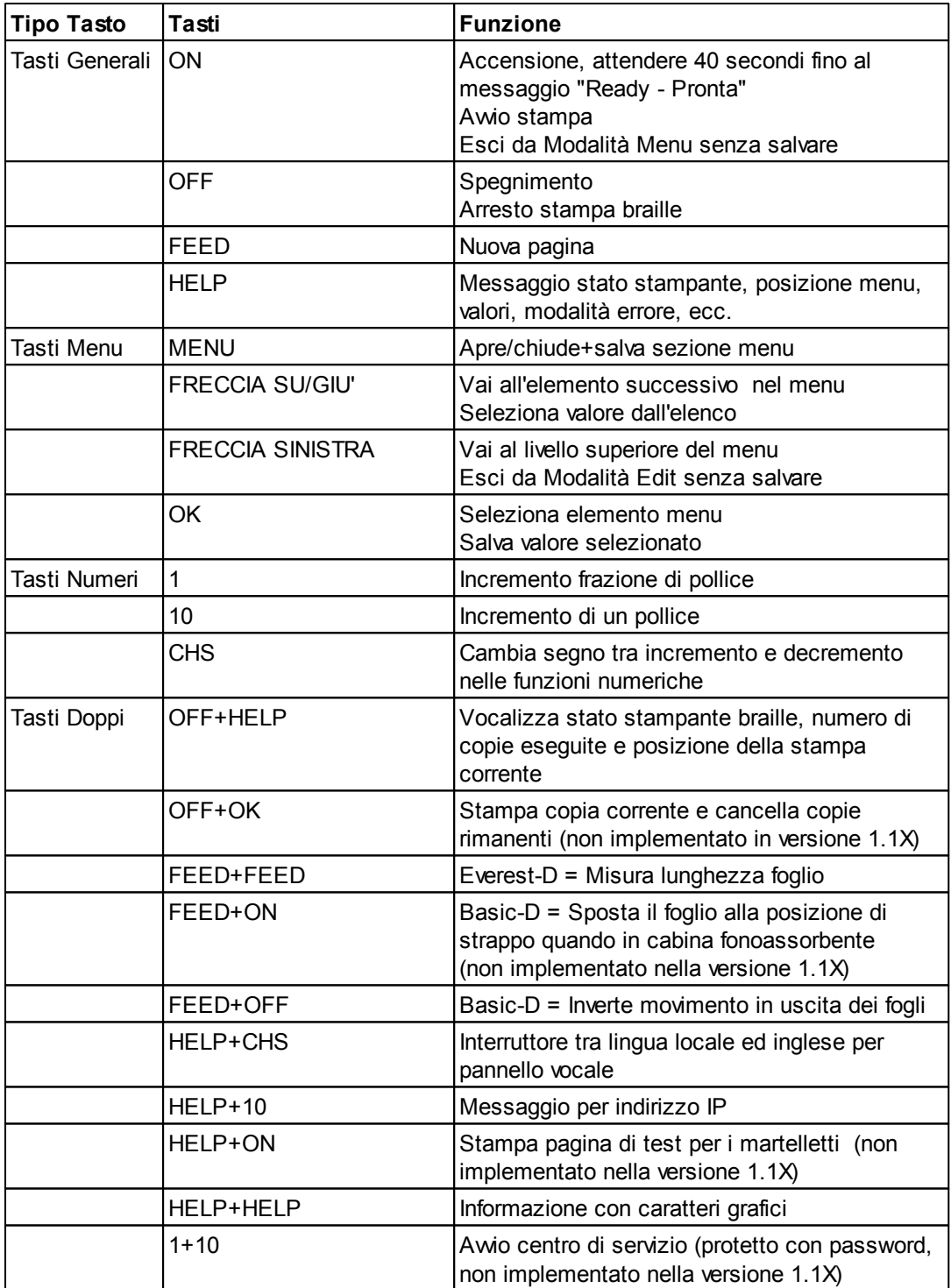

### <span id="page-8-0"></span>**2.2 Layout 1-5**

Il Layout 1-5 è utilizzato per impostare differenti formati carta ed i parametri per il layout braille margine superiore, margine rilegatura, linee per pagina e caratteri per linea, ecc..

- Premere il tasti freccia Su /Giù per impostare il Layout, vocalizza "Imposta layout, valore corrente è 1 - 5 "
- Premere il tasti freccia Su /Giù per layout preferito, vocalizza "1-5"
- Premere OK per selezionare un layout, Vocalizza "salva layout 1-5, no"
- Premere il tasti freccia Su /Giù per vocalizzare "salva layout 1-5, si"
- Premere OK, echo "layout 1-5"

Premendo il tasto HELP nella funzioine layouth verrà presentato un elenco delle impostazioni piu' importanti in un file layout.

Essi sono: Margine superiore, righe per pagina, margine rilegatura, caratteri per riga , singola o doppia facciata, ecc.

### <span id="page-8-1"></span>**2.3 Menu**

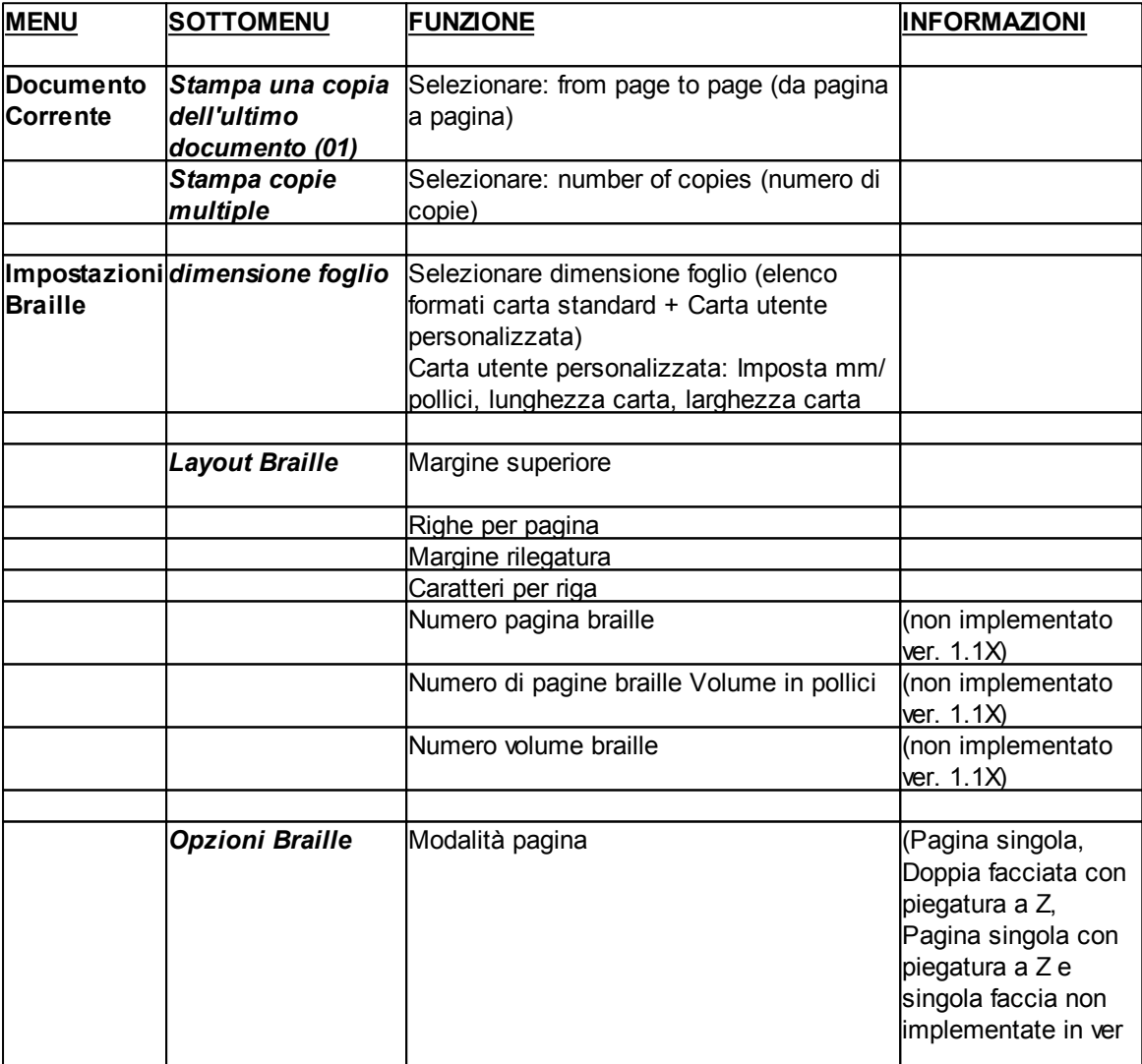

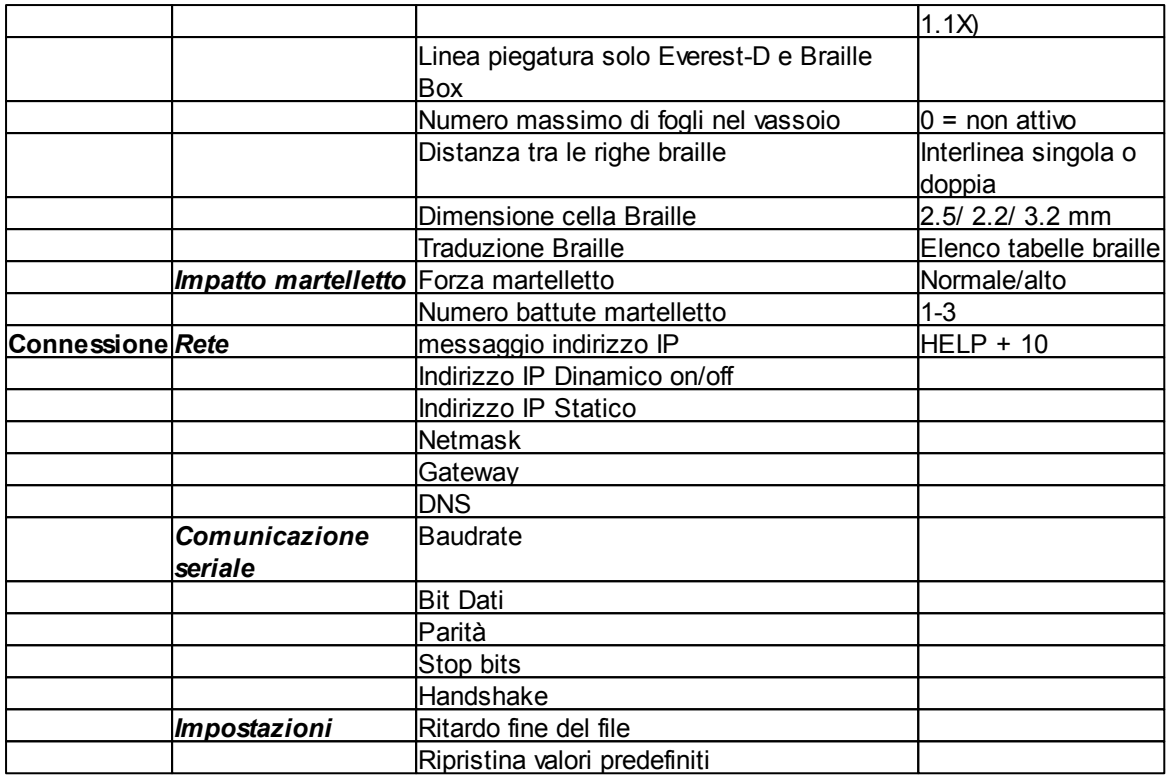

### <span id="page-9-0"></span>**2.4 Menu**

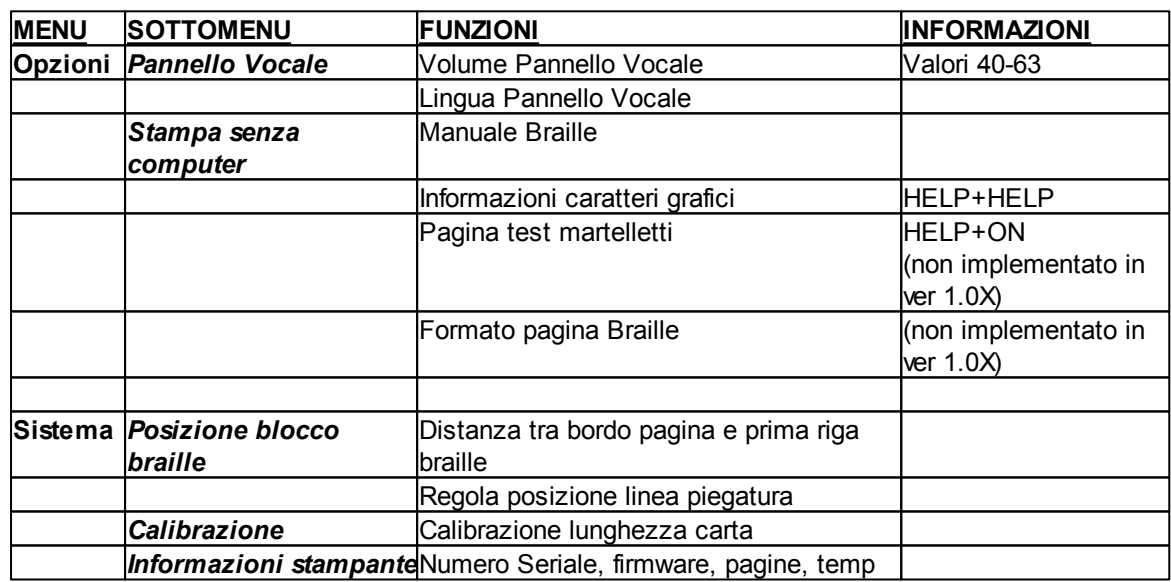

### <span id="page-9-1"></span>**2.5 Menu OFF**

Il Menu OFF è disponibile solo quando si interrompe la stampa di un documento premendo il tasto OFF.

Entrare nel menu OFF premendo la combinazione OFF + MENU

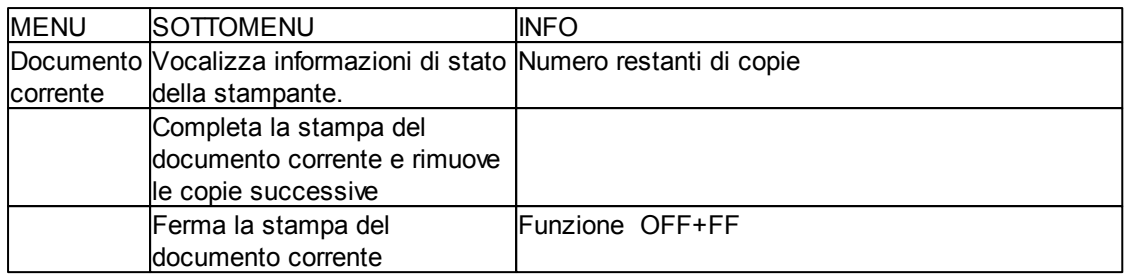

### <span id="page-10-0"></span>**2.6 Menu stampa**

Il menu ad albero Stampa si attiva premendo Menu durante la stampa.

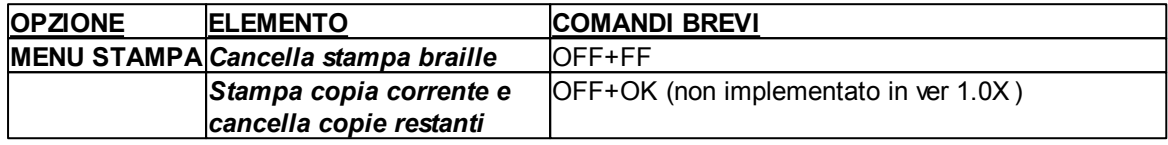

### <span id="page-10-1"></span>**2.7 Esempi di Menu**

Il metodo più efficace per imparare l'interfaccia utente per la stampante braille Index V4 è utilizzarla seguendo gli esempi sotto riportati. Diventerà più semplice comprendere la struttura del Menu e le differenze tra i tasti numerici e i tasti freccia, ecc.

### <span id="page-10-2"></span>**2.7.1 Fermare la stampa braille**

- Premere OFF
- Premere FEED

### <span id="page-10-3"></span>**2.7.2 Cambio lingua per interfaccia utente**

Esempio: Cambia la voce da Locale a Svedese

- 1. Dal pannello frontale della stampante, selezionare Menu (la stampante vocalizzerà: current file/file corrente)
- 2. Premere Freccia Giù (fino a quando verrà vocalizzato: Option/Opzioni)
- 3. Premere OK (messaggio: Pannello Vocale)
- 4. Premere OK (messaggio: Volume Pannello Vocale)
- 5. Premere Freccia Giù (fino a quando verrà vocalizzato: Seleziona Lingua Pannello Vocale, Valore corrente è Inglese Britannico)
- 6. Premere OK (Valore corrente è Inglese Britannico)
- 7. Premere Freccia Giù (fino a quando verrà vocalizzato: Svedese)
- 8. Premere OK (Vocalizza: tal återkopplings språk nuvarande värde är Svenska)
- 9. Premere Menu per salvare la lingua Svedese (vocalizza: Impostazioni menu salva)

### <span id="page-11-0"></span>**2.7.3 Modifica dimensione foglio**

Esempio: Modifica dimensione foglio da A4 a Lettera per stampante Everest-D

- 1. Dal pannello frontale della stampante, selezionare Menu (la stampante vocalizzerà: Current File - File corrente)
- 2. Premere Freccia Giù (finchè sentite: Braille settings Impostazioni Braille)
- 3. Premere OK (messaggio: Paper size dimensione foglio)
- 4. Premere OK (messaggio: Current paper size A4 Dimensione foglio corrente A4)
- 5. Premere OK (Set Messaggio: Current paper size A4 dimensione foglio corrente A4)
- 6. Premere Freccia Giù (finchè sentite: Letter Lettera)
- 7. Premere OK (messaggio: current paper size is Letter dimensione foglio corrente è Lettera)
- 8. Premere Menu per salvare la dimensione foglio Lettera (messaggio: menu save settings impostazioni menu Salva)

### <span id="page-11-1"></span>**2.7.4 Fare una copia di una parte dell'ultimo documento**

Fare una copia di una parte, per esempio pagine 24-42, dell'ultimo documento stampato.

- 1. Sul Pannello Frontale della stampante premere Menu (messaggio vocale: current document documento corrente)
- 2. Premere OK (messaggio: Emboss one copy of last printed document Stampa una copia dell'ultimo documento)
- 3. Premere OK (messaggio: From page, current value is one Dalla pagina, valore corrente è uno)
- 4. Premere tasto #10 2 volte e tasto #1 3 volte
- 5. Premere OK (messaggio: to page, current value is 24 alla pagina, valore corrente è 24)
- 6. Premere tasto #10 due volte e premere SHC, quindi premere tasto #1 due volte per ridurre il valore a 42
- 7. Premere OK per iniziare la stampa di una copia delle pagine 24-42.

### <span id="page-11-2"></span>**2.7.5 Fare sette copie dell'ultimo documento**

- 1. Sul Pannello Frontale della stampante, premere Menu (messaggio: current document documento corrente)
- 2. Premere OK (messaggio: Emboss one copy of last printed document/ Stampa una copia dell'ultimo documento)
- 3. Premere Freccia Giù (messaggio: emboss multiple copies / stampa copie multiple)
- 4. Premere OK (messaggio: Give number of copies current value is one / Indicare numero di copie, il valore corrente è uno)
- 5. Premere il tasto #1 per 6 volte (messaggio: one....seven / uno...sette)
- 6. Premere OK per avviare la stampa braille di sette copie pagine 24-42

### <span id="page-11-3"></span>**2.7.6 Impostare l'indirizzo IP dal Pannello Frontale**

- 1. Sul Pannello Frontale della stampante, premere Menu (messaggio: current document documento corrente)
- 2. Premere Freccia Giù (fino al messaggio: communication connessione)
- 3. Premere OK (messaggio: network rete)
- 4. Premere OK (messaggio: dynamic IP address, current value is on indirizzo IP dinamico, valore corrente on)
- 5. Premere OK (messaggio: Set dynamic IP address, current value is on imposta indirizzo IP dinamico, valore corrente on)

*© 2012 Index Braille*

- 6. Premere Freccia Giù (messaggio: off)
- 7. Premere OK (messaggio: dynamic IP address, current value is off indirizzo IP dinamico, valore corrente off)
- 8. Premere Freccia Giù (messaggio: static IP address, current value is 0,0,0,0 indirizzo IP statico, valore corrente 0,0,0,0)
- 9. Premere OK (messaggio: imposta blocco 1, 0)
- 10. Usare i tasti numerici #1 e #10 per impostare blocco 1 (modello 192)
- 11. Premere OK (messaggio: blocco 2, 0) Tasto numerico per blocco 2 (modello 168)
- 12. Premere OK (messaggio: blocco 3, 0) Tasto numerico per blocco 2 (modello 1)
- 13. Premere OK (messaggio: blocco 4, 0) Tasto numerico per blocco 4 (modello 10)
- 14. I tasti freccia possono essere usati per spostarsi tra i blocchi
- 15. Premere OK (messaggio: Static IP address current IP address is 192.168.1.10 Indirizzo IP statico, indirizzo IP corrente 192.168.1.10)
- 16. Premere Freccia Giù fino a setup Netmask, Gateway come per indirizzo IP statico
- 17. Premere Menu per salvare le vostre impostazioni

### <span id="page-13-0"></span>**3 Gestione della carta**

Tutte le stampanti Index utilizzano carta con un peso da 120 a 180 g per metro quadrato. E' possibile anche utilizzare sottili fogli di plastica, di alluminio ed etichette.

### <span id="page-13-1"></span>**3.1 Dimensioni foglio**

#### **Dimensioni foglio predefinite (larghezza x lunghezza)**

297x210 mm (A4) - Braille Box 420x297 mm (A3) - Braille Box 11x8.5 pollici (lettera) - Braille Box 17x11 pollici (rivista) - Braille Box 8,5x12 pollici 8.5x14 pollici (documenti legali) 10x11 pollici 11x11 pollici 11x11.5 pollici - Braille Box 11.5x11 pollici 11x12 pollici 12x11 pollici 12x8.5 pollici

#### **Dimensioni del foglio definibili dall'utente**

L'utente può definire una dimensione speciale per il foglio in mm o pollici dal pannello frontale. La dimensione massima deve essere entro le dimensioni minime/massime definite per il modello di stampante in uso.

(Basic-D lunghezza 1-17 pollici, larghezza 4-13 pollici) (Everest-D lunghezza 130-590 mm, larghezza 120-297 mm)

### <span id="page-13-2"></span>**3.2 Basic-D**

La stampante Basic-D supporta carta a modulo continuo, lunghezza 1-17 pollici, larghezza 120-330 mm.

### <span id="page-13-3"></span>**3.2.1 Caricamento carta**

Caricamento carta nella stampante Basic D:

- Aprire il coperchio nero in alluminio.
- Togliere il blocco a destra sul trattore e regolarlo in base alla larghezza del foglio.
- Regolare il trattore di sinistra verso destra per stampare il primo carattere Braille più vicino al bordo pagina.
- Caricare la carta e chiudere i trattori.
- Tirare i trattori verso l'esterno per mettere il foglio in leggera tensione, quindi bloccare i trattori.
- Il caricamento carta per la Basic-D è concluso. La stampante Basic-D rileva automaticamente il bordo del foglio quando si awia la stampa.

### <span id="page-14-0"></span>**3.2.2 Inceppamento carta**

- Spegnere la stampante
- Aprire i trattori e rimuovere tutta la carta
- La stampante è nuovamente pronta per l'utilizzo
- Nel caso la carta si sia inceppata all'interno della testina, rimuovere la testina di stampa e togliere

la carta (vedi le istruzioni nel Manuale Tecnico).

### <span id="page-14-1"></span>**3.3 Everest-D**

La stampante Everest-D utilizza fogli singoli, lunghezza 120-590 mm, larghezza 130-297 mm. Può essere impostato un formato pagina personalizzato con dimensioni entro i limiti indicati per lunghezza e larghezza.

### <span id="page-14-2"></span>**3.3.1 Setup iniziale per caricamento carta**

#### **Setup iniziale per caricamento carta**

- Inserire la guida trasparente per la carta nel coperchio di alluminio sopra il Caricatore Carta.
- Regolare le due guide documento bianche per allineare con il bordo pagina.
- Regolare l'angolo del profilo di alluminio inferiore, tenendo le guide documento, per una migliore gestione della stampa per i fogli utilizzati.
- Aprire il Caricatore Carta e posizionare la risma di carta nel Caricatore Carta verso la guida del margine destro.
- Regolare la guida del margine sinistro delicatamente verso il bordo della risma di carta e bloccare le guide con i braccetti appositi.

#### **Regolare il Caricatore Carta per il vostro tipo di carta**

Regolare i selettori per biglietto/foglio. Per carta braille standard, spostare i selettori nella posizione più bassa.

I selettori di destra e sinistra devono essere nella stessa posizione.

• Seguire queste indicazioni: Doppio foglio -> Spostare di uno step in su Nessun foglio -> Spostare di uno step in giù

### <span id="page-14-3"></span>**3.3.2 Manca la carta**

Verificare i seguenti punti:

- Il Caricatore Carta deve contenere carta di buona qualità. Peso massimo 180 g/m2.
- Le guide dei margini sono leggermente spinte contro il bordo della risma di carta
- Il Caricatore Carta è stato chiuso premendo sulla parte sinistra del Caricatore Carta
- I supporti carta sono nella posizione corretta
- Il selettore bianco Foglio/Biglietto è in posizione Biglietto, in basso
- La superficie dei tamponi trascina-carta è morbida e con un buon attrito.

### <span id="page-15-0"></span>**3.3.3 Fogli multipli**

Se vengono caricati più fogli alla volta, verificare i seguenti punti:

- La carta deve essere di buona qualità con un peso minimo di 120 g/m2
- Spostare i selettori carta verso l'alto, quello di destra e di sinistra nella stessa posizione, finchè i fogli vengono correttamente separati

### <span id="page-15-1"></span>**3.3.4 Regolazione stampa braille**

- 1. Regolare la guida bianca a 10 mm (1/2") dal bordo pagina.
- 2. Regolare l'angolo sulla parte inferiore del documento per una migliore stampa

### <span id="page-15-2"></span>**3.3.5 Assistenza**

Tutte le informazioni e i riferimenti per l'assistenza sono disponibili al sito [www.indexbraille.com](http://www.indexbraille.com)

#### <span id="page-15-3"></span>**3.3.5.1 Pulire i tamponi trascina-carta**

La superficie dei tamponi trascina-carta con il tempo perde la sua capacità di presa, a causa del normale processo di deterioramento della gomma. Per ripristinare la funzionalità iniziale:

- a) Pulire con liquido speciale per fotocopiatrici
- b) Grattare con carta vetrata a grana molto fine:
- Tenere la carta vetrata contro il tampone.

- Ruotare i rulli premendo FEED + ON per ulteriore spostamento finchè la superficie diventa più

gommosa.

- Ripetere per gli altri rulli.

#### <span id="page-15-4"></span>**3.3.5.2 Inceppamento carta**

Spegnere la stampante

- Controllare dove la carta si è inceppata
- Aprire il profilo di alluminio
- Rimuovere manualmente la carta ruotando i rulli

Se la carta si è inceppata all'interno della testina di stampa, non è possibile rimuoverla in questo modo. Si veda il Manuale di Servizio per ulteriori informazioni.

### <span id="page-15-5"></span>**3.4 Braille Box**

Braille Box supporta fogli singoli nei formati A4, A3, Lettera 11x8.5 pollici, 11x17 pollici e 11x11.5 pollici

### <span id="page-16-0"></span>**3.4.1 Caricamento Carta**

- Aprire il vassoio carta
- Spostare la guida posteriore della carta nella posizione corretta per la dimensione del vostro foglio
- Spostare le guide per la larghezza
- Inserire i fogli
- Chiudere il vassoio carta

#### <span id="page-16-1"></span>**3.4.2 Rimuovere la carta dal vassoio**

Il vassoio pieno è indicato da un LED lampeggiante nell'angolo.

Premere con una certa forza il vassoio di vetro verso l'interno per aprirlo e rimuovere i fogli.

### <span id="page-16-2"></span>**3.4.3 Inceppamento carta**

- Spegnere la stampante
- Togliere il vassoio carta
- Aprire il vassoio Braille
- Aprire la porta di servizio. Potete così vedere dove si è inceppata la carta.
- Rimuovere la carta inceppata all'interno, ruotando i rulli manualmente e tirando la carta.
- Controllare che non ci sia carta sopra le testine di stampa. Il piano guida superiore è tenuto da un magnete e può essere rimosso manualmente per avere accesso al percorso della carta. Rimuovere la carta inceppata con le mani.

### <span id="page-17-0"></span>**4 Feedback**

All local speech languages available at the day of shipment will be included in the embosser. New speech feedback languages will be available step by step at Index Braille website free of charge. Upgrade to the latest speech interface by following the instructions at V4 Knowledge Base at [www.indexbraille.com](http://www.indexbraille.com)

The speech feedback uses the internal speaker as default. By inserting a standard headphone or external speaker you will increase the speech quality and volume. The headphone connector is located in the back of the embosser.

### <span id="page-17-1"></span>**4.1 LED**

### **4.1.1 LED nel Pannello Frontale**

**Embosser status (Stato Stampante) Verde 48 V OK Giallo Rosso Pronta**  $\begin{vmatrix} \text{ON} & \text{ON} & \text{ON} & \text{A} \\ \text{ON} & \text{ON} & \text{A} & \text{B} \end{vmatrix}$  CN  $\begin{vmatrix} \text{La stampante} & \text{ha} & \text{completato} \\ \text{La stampante} & \text{ha} & \text{completato} \\ \text{No} & \text{A} & \text{B} & \text{B} \end{vmatrix}$ setup ed è pronta per stampare **Stampa Braille** | ON | lampegg io lento Stampa braille in corso **Stampa Braille e in nero** ON lampegg io veloce Per ATC Braille & Stampa **Menu Attivo** ON ON Selezione Menu dal Menu del Pannello Frontale è attiva **Valore Attivo** | ON | lampegg io lento ON Inserimento valori dal Pannello Frontale è attivo **Centro Comando Attivo** ON | lampeggi o lento Attivare Centro Comandi **Aggiornamento attivo** ON lampegg io lento lampeggi o lento Attesa durante il processo di aggiornamento, che potrebbe richiedere fino a 120 secondi ed è completato quando viene vocalizzato il messaggio Ready - Pronta **Errore** minore | ON | lampeggi o veloce Premere ON per andare in stato di attesa di stampa **Errore** maggiore | ON | lampegg io veloce lampeggi o veloce Riawia la stampante per il reset dell'errore

Il LED verde vicino al logo Index indica la corretta alimentazione a 48 Volt.

### <span id="page-17-2"></span>**4.1.2 Basic/Everest indicatori a LED**

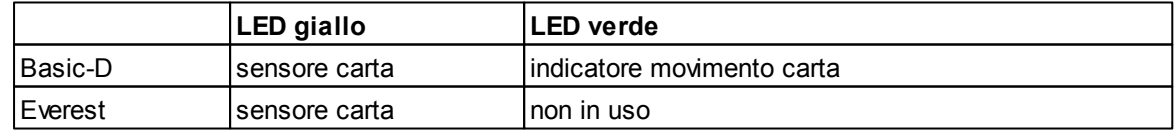

### <span id="page-18-0"></span>**4.1.3 Braille Box - indicatori a LED**

La fila di sedici LED si trova nell'angolo di vetro sulla parte frontale della Braille Box. Ciascun LED ha un'etichetta con la sua funzione.

I due LED posizionati sulla CPU indicano se la scheda funziona correttamente (luce verde) o è in errore (luce rossa).

### <span id="page-19-0"></span>**5 Assistenza post-vendita**

#### **Garanzia e informazioni varie**

Index Braille fornisce due (2) anni di garanzia su tutte le stampanti braille, in base agli accordi di Orgalime S2000. Durante il periodo di Garanzia Index Braille coprirà i costi per le parti di ricambio.

Link form [contatti.](http://www.indexbraille.com/Support/Contact.aspx) Trova [Distributore](http://www.indexbraille.com/Sales/Find-a-distributor.aspx) Link [manuali](http://www.indexbraille.com/Downloads/User-Manuals-V3.aspx) utente e manuali di servizio Link [Informazioni](http://www.indexbraille.com/Support/Knowledge-base.aspx) di base Link [manuali](http://www.indexbraille.com/Support/Web-Manuals.aspx) sul web

### <span id="page-19-1"></span>**5.1 Aggiornamento firmware e vocalizzazione locale**

Eseguendo l'aggiornamento del firmware della Stampante avrete accesso all'ultima versione del firmware con tutte le nuove funzionalità e i bug corretti in modo gratuito. Prima di eseguire l'aggiornamento asscuratevi che la vostra stampate sia dotata del firmware versione 1.2.x o superiori. Per maggiori informazioni consultate:

Downloads: <http://www.indexbraille.com/Downloads/V4-downloads.aspx> Informazione Base: [http://www.indexbraille.com/Support/Information-V4-Embossers/V4-Knowledge](http://www.indexbraille.com/Support/Information-V4-Embossers/V4-Knowledge-base.aspx)[base.aspx](http://www.indexbraille.com/Support/Information-V4-Embossers/V4-Knowledge-base.aspx)

Se la vostra stampante è dotata di un firmware ver 1.1.x, dovrà essere aggiornata sostituendo la SD-card. Dopo la sostituzione della SD-card gli aggiornamenti successivi potranno essere eseguiti via u Internet.

Contattate [support@indexbraille.com](mailto:support@indexbraille.com) per maggiori informazioni.

### <span id="page-19-2"></span>**5.2 Prima di contattare il Supporto Index**

Contattate il vostro distributore locale che è respondabile per l'installazione e domande generali di servizio.

Prima di contattare Index Braille controllate:

- La stampante si awia in modo corretto, led verde è acceso, vocalizza "Pronta".
- Eseguire il test dei martelletti premendo i tasti HELP + ON LINE. Tutti i blocchi dei martelletti sono stampati corretamente?
- Eseguite la stampa di un file di testo dal CD con IbPrint. Se la stampa funziona in modo corretto ma il vostro Editor Braille no, questo indica che il vostro editor braille non è impostato corretamente.
- Annotatevi il numero seriale e il firmware della vostra stampante
- Annotatevi la descrizione del problema.

### <span id="page-19-3"></span>**5.3 Codici di errore**

ERRORe - Tabella Firmware 1.3.2

- 100: IPC Configura ->premere OK per continuare
- 101: IPC Timeout ->premere OK per continuare
- 102: IPC Restart ->premere OK per continuare
- 103: IPC Clear queue->premere OK per continuare

120: Manca la carta -> inserire la carta e premere OK

121: Carta inceppata -> rimuovere la carta a premere OK

122: Lunghezza carta fallita

123: Vassoi carta vuoto -> inserire i fogli e premere OK

130: Porta di servizio aperta

131: Vassoio Carta aperto

132:Vassoio Braille aperto

133: No Vassoio / segnale porta aperto

200: Spool file - errore

201: Spool file - vuoto

202: Spool file - sequanza ESC sconosciuta

203: Spool file - WinBraille sequanza esc non supportata -> premere OK stampa senza alcuna informazione o premere ON per cancellare il documento

210: Spool file - Formato V3 sequanza esc non supportata -> premere OK stampa senza alcuna informazione o premere ON per cancellare il documento

211: Spool file - Formato V2 sequanza esc non supportata -> premere OK stampa senza alcuna informazione o premere ON per cancellare il documento

212: Spool file - Valore min-> premere OK stampa senza alcuna informazione o premere ON per cancellare il documento

213: Spool file - Valore max > premere OK stampa senza alcuna informazione o premere ON per cancellare il documento

299: Spool file - errore formattazione

300: File non valido (Checksum error)

- 301: Numero non valido
- 302: Intestazione non valida
- 500: Impostazioni hardware non definite
- 501: Errore allocazione memoria
- 502: Errore memoria libera
- 503: Errore documento troppo grande
- 800: No Memoria SD disponibile
- 801: mEMORIA SD solo lettura ->premere OK -> Attiva Riawiot -> non OK sostituire SD card

802: No impostazioni di fabbrica

810: Configurazione corrotta

- 811: Parametri corrotti
- 812: Layout corrotto
- 813: Intestazione corrotta
- 814: Rete corrotto
- 999: Riawio
- 700: Ink timeout
- 701: Ink awio
- 702: Ink accensione
- 703: Ink spegnimento
- 704: Ink post di servizio

\* = Protocollo interno per la comunicazione tra Linux Cpu e Livello inferiore per il controllo dei motori e dei martelletti.

Link ultimo [elenco](http://www.indexbraille.com/Support/Information-V4-Embossers/V4-Knowledge-base/All-V4-embosser-service/V4-Error-table.aspx) codici errore

### <span id="page-21-0"></span>**5.4 Interfaccia**

Le interfacce sono localizzate nel lato posteriore della stampante .

- Alimentazione Ingresso 48V DC
- Pulsante di Reset/reset sistema premere 3 secondi per reset di sistema
- POrta seriale di servizio
- LED Giallo = Sensore carta Basic e Everest
- LED Werde
- Porta seriale
- Porta USB
- POrta di Rete

### <span id="page-21-1"></span>**5.4.1 Reset e Reset di sistema**

Il pulsante di resetè localizzato in un buchino tra la connessione di alimentazione e l'interfaccia seriale di servizio. Utilizzate una punta stretta per raggiungere il pulsante di reset.

Reset

.

Premere il pulsante di reset brevemente . Questa comando resetterà la stampante.L'unità si riavvierà e tutti i documenti braille verranno rimossi.

#### System Reset

Premere il pulsante di reset per almeno tre secondi per awiare il reset di sistema. Il reset di sistema rièpristina tutti i valori di fabbrica di default, rimuove tutti i documenti braille ed in fini riavvia la stampante braille

### <span id="page-21-2"></span>**5.5 Spedizione della stampante**

- Inserire il blocco testina per il trasporto
- Imballare la stampante nella sua confezione originale. La garanzia sarà valida solo se la stampante viene spedita nel suo imballo originale e con il blocco testina inserito.
- Per ottenere un servizio rapido ed efficiente, includere una dettagliata descrizione del problema e le informazioni del mittente.
- Prima di spedire, contattare il distributore locale per ottenere il numero di rientro (RMA).

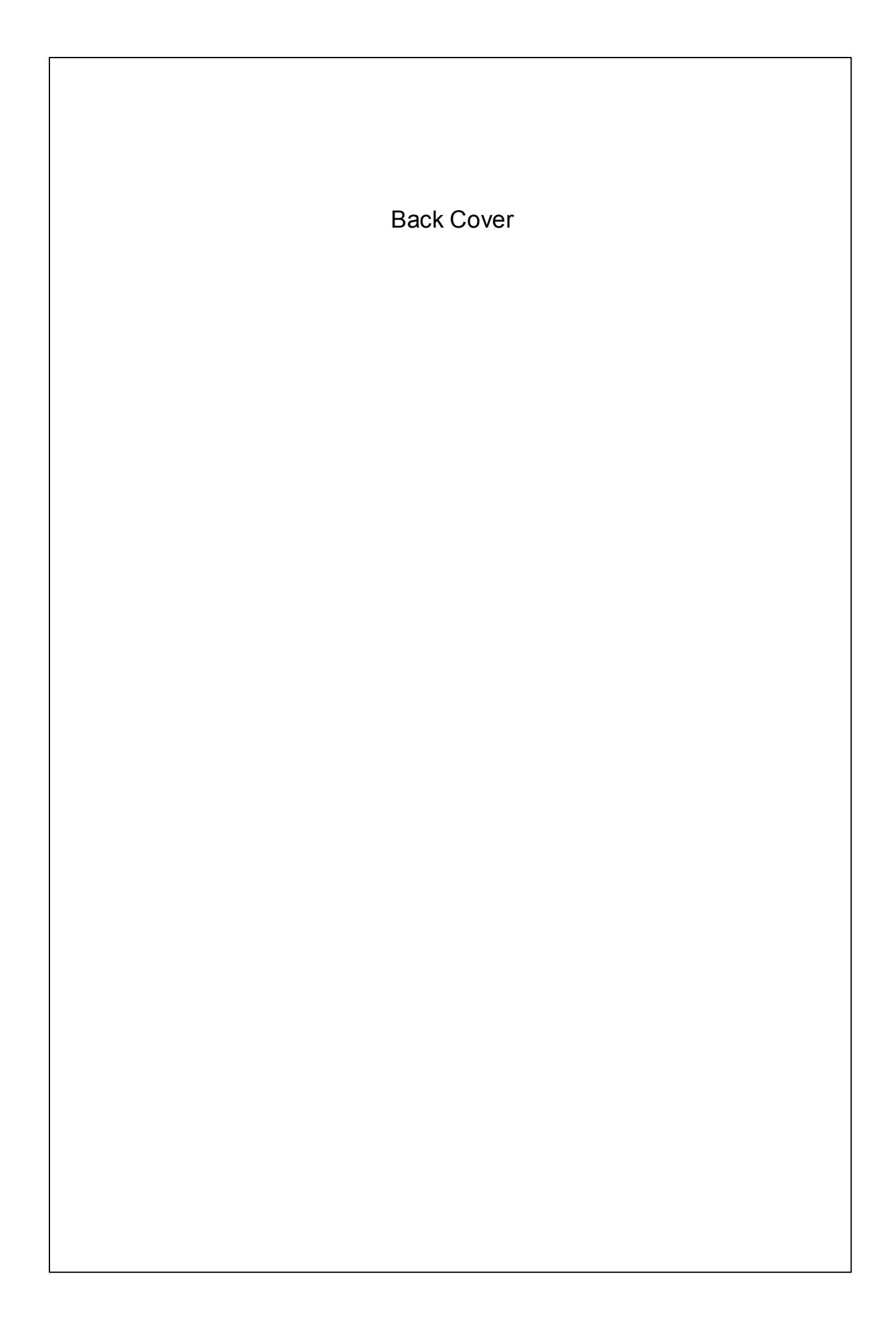